#### **คู่มือระบบบุคลากร วิทยาลัยการศึกษา**

**1. เข้าใช้งานระบบ บุคลากร จากหน้าเว็บไซต์ [www.se.up.ac.th](http://www.se.up.ac.th/)**

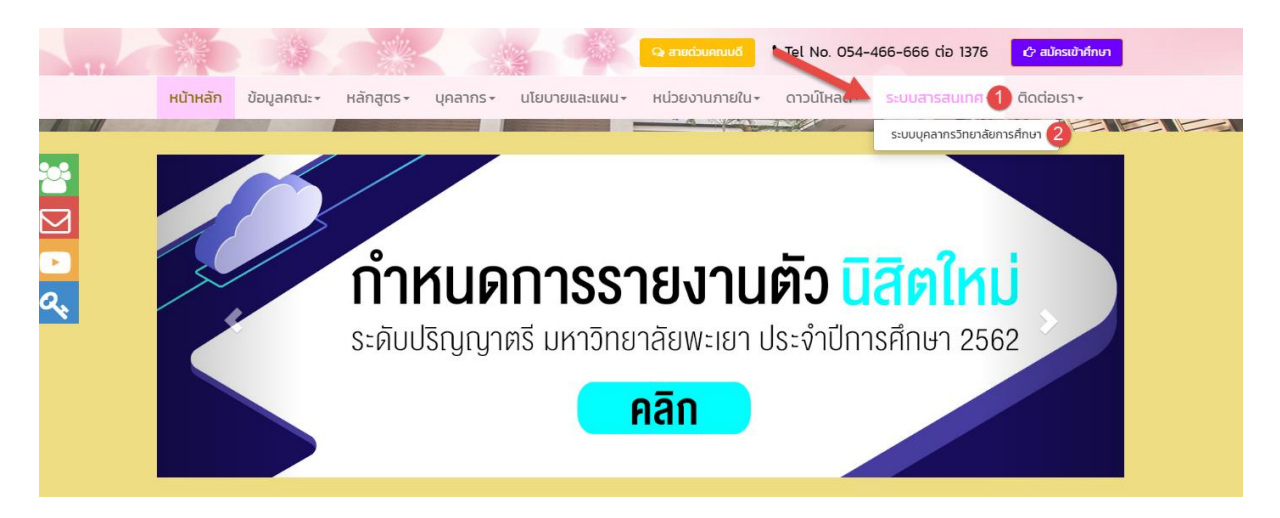

**2. ลงชื่อเข้าใช้งาน ระบบ โดยใช้ user ของมหาลัยพะเยา**

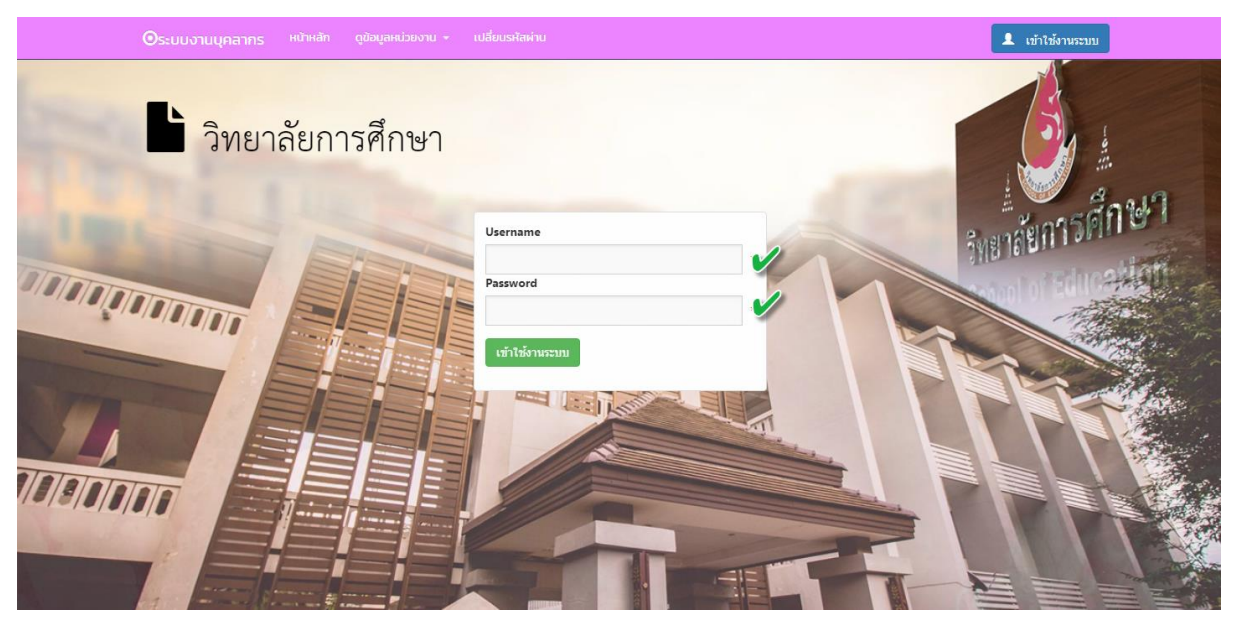

**ตัวอย่าง user : khomthit.cha**

**Password : xxxxxxxx**

**3. เข้ามาถึงหน้า Home ให้เลือกใช้งานในส่วนของระบบ สารสนเทศงานบุคลากร**

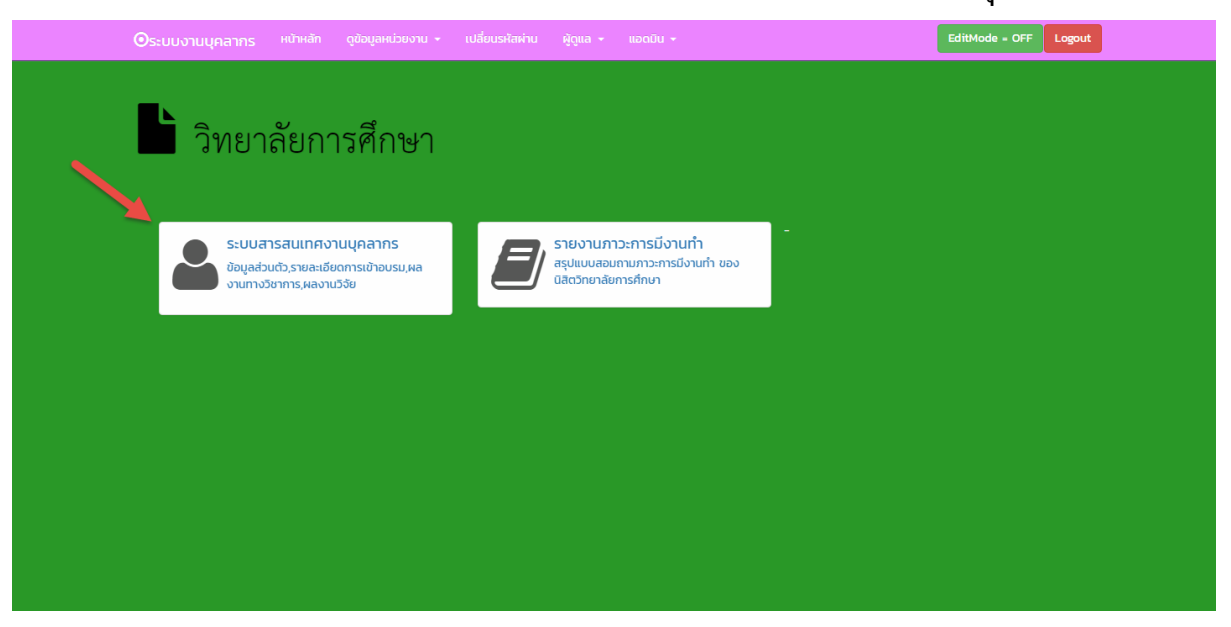

**4. การใช้งานหน้าหลักของระบบสารสนเทศงานบุคลากร**

#### **4.1 ข้อมูลส่วนตัว**

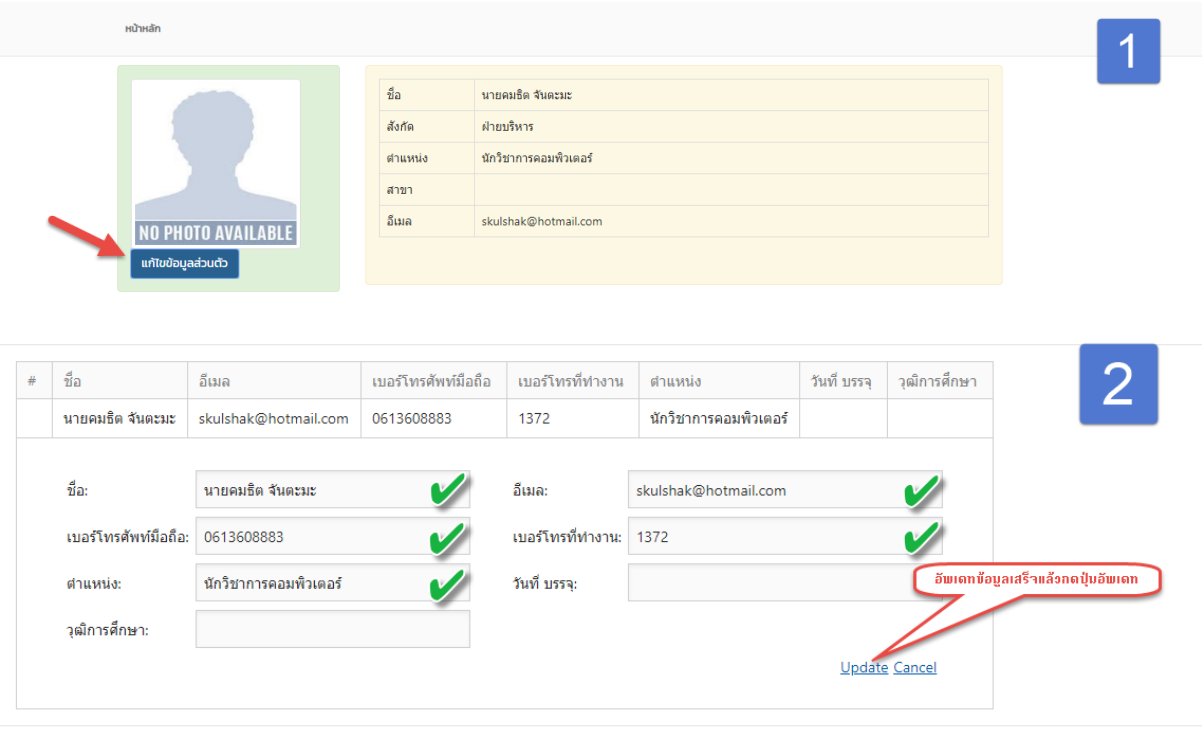

ปิด

**หากต้องการเปลี่ยนรูปให้น ารูปภาพส่งมาที่ E-mail [khomthit.cha@up.ac.th](mailto:khomthit.cha@up.ac.th) ให้แอดมินอัพเดท**

### 4.2 **รายละเอียดการเข้าร่วมอบรม/สัมมนา/ประชุมวิชาการ/ดูงาน ประจ าปี 2562**

**ส าหรับบุคลากรต้องการอัพเดทข้อมูลการเข้าร่วมอบรม สัมมนา ประชุมรวมถึงการออกดูงานสามารภ อัพเดทข้อมูลของตัวท่านเองได้** 

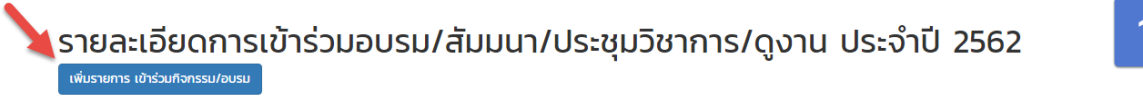

การเข้าร่วมกิจกรรม/อบรม/สัมมนา/ประชมวิชาการ/ดงาน

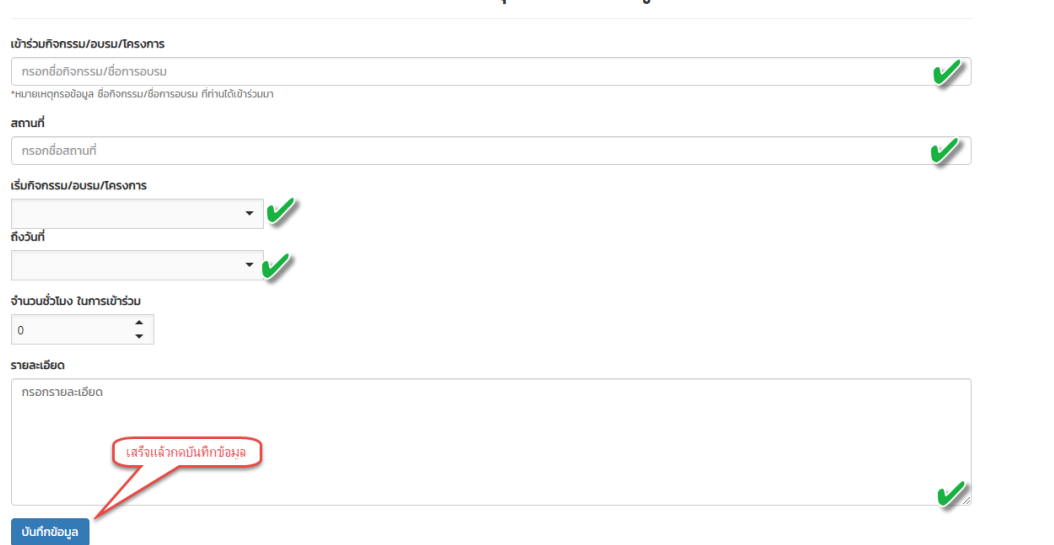

### **เมื่อกดบันทึกเสร็จแล้วข้อมูลจะแสดงอยู่หน้าหลักตามรูป**

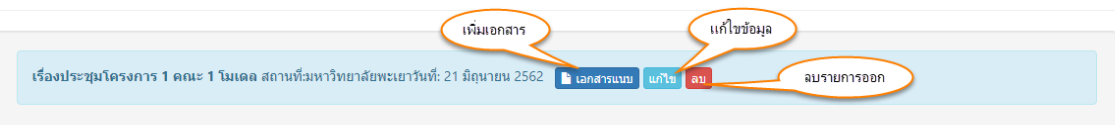

### 4.3 **หัวข้อต าราหรือหนังสือ**

# **1.กดเพิ่มรายการ**

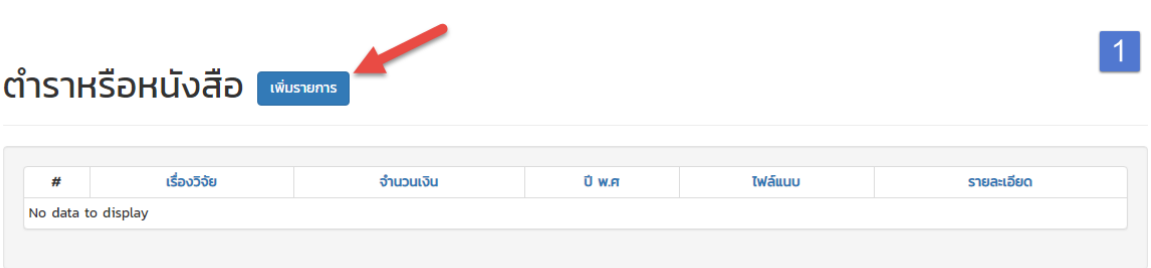

# **2.อัพเดทข้อมูล**

#### ตำราหรือหนังสือ

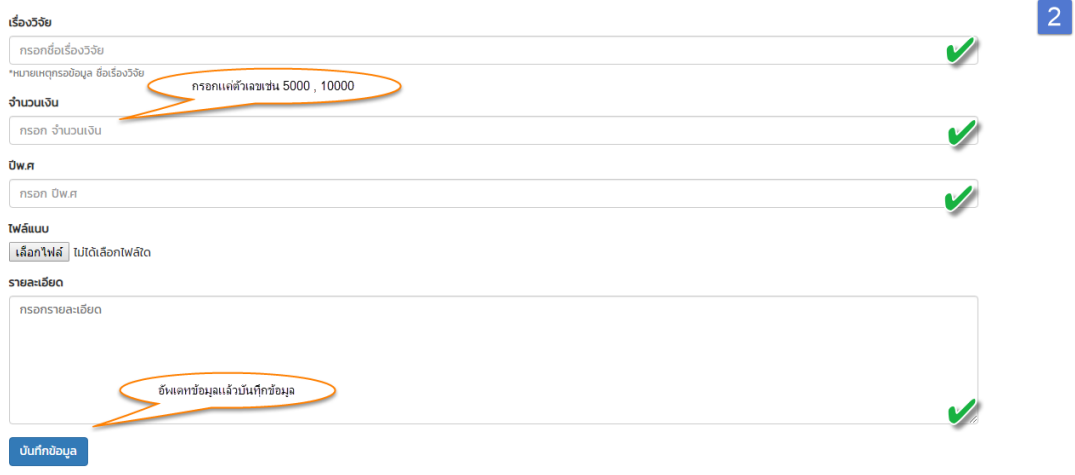

# **เมื่อกดบันทึกเสร็จแล้วข้อมูลจะแสดงอยู่หน้าหลักตามรูป**

![](_page_3_Picture_25.jpeg)

#### **4.4 ผลงานวิจัยและผลงานทางวิชาการ**

### **1.เพิ่มผลงานวิจัย**

![](_page_4_Picture_24.jpeg)

# **2. กรอกข้อมูล**

![](_page_4_Picture_25.jpeg)

#### ผลงานวิจัยและผลงานทางวิชาการ

# **เมื่อกดบันทึกเสร็จแล้วข้อมูลจะแสดงอยู่หน้าหลักตามรูป**

![](_page_4_Picture_26.jpeg)

# **คลิกที่ปุ่มดูรายละเอียดเพื่อแนบไฟล์เอกสาร**

![](_page_5_Picture_11.jpeg)

# 4.4 **การศึกษา**

# **สามารถอัพเดทประวัติการศึกษา และ ความเชี่ยวชาญ**

![](_page_6_Picture_12.jpeg)

**ข้อมูลประวัติทั้งหมดจะอัพเดทในเว็บไซต์ในส่วนของบุคลากรของท่านด้วยครับ** 

# ประวัติ

ชื่อ-สกุล ดร.ณัฐวุฒิ สัพโส ตำแหน่ง ผู้ช่วยคณบดี E-mail sao\_long7@hotmail.com สาขาวิชา

ระดับการศึกษา

ความเชี่ยวชาญ

ตำราหรือหนังสือ

ผลงานวิจัยและผลงานวิชาการ

**Thank you.**